# **Dokumentacja powykonawcza Baza Danych Obszarów Natura 2000**

Wersja 1.01 10.12.2012

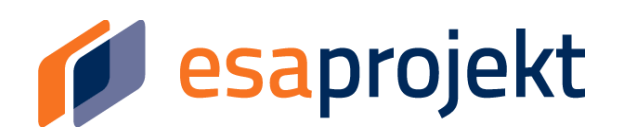

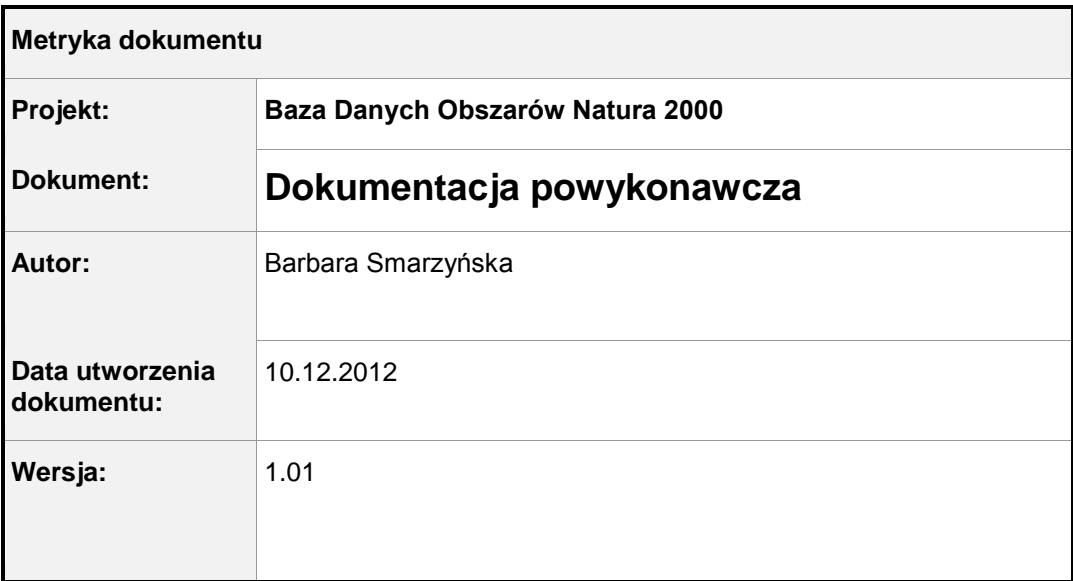

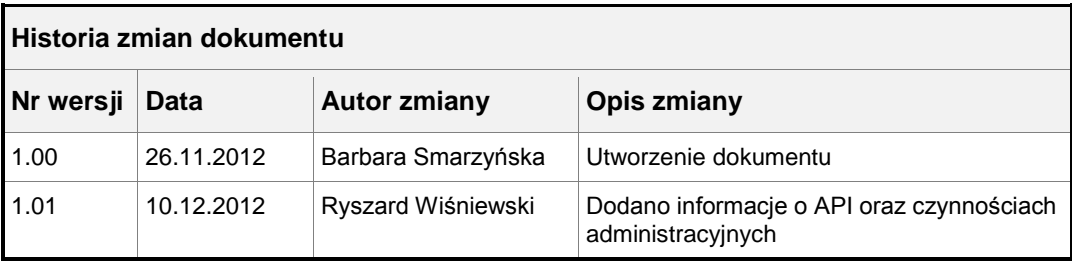

#### © 2013 ESAPROJEKT Sp. z o.o.

#### all rights reserved

Znaki firmowe oraz towarowe użyte w opracowaniu są prawną własnością ich właścicieli.

41-506 Chorzów, ul. Długa 1-3

tel. +48/32 349 29 89, fax +48/32 349 29 88

e-mail[: info@esaprojekt.pl,](mailto:info@esaprojekt.pl) http:/[/www.esaprojekt.pl](http://www.esaprojekt.pl/)

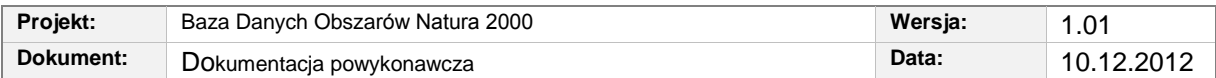

# **Spis treści**

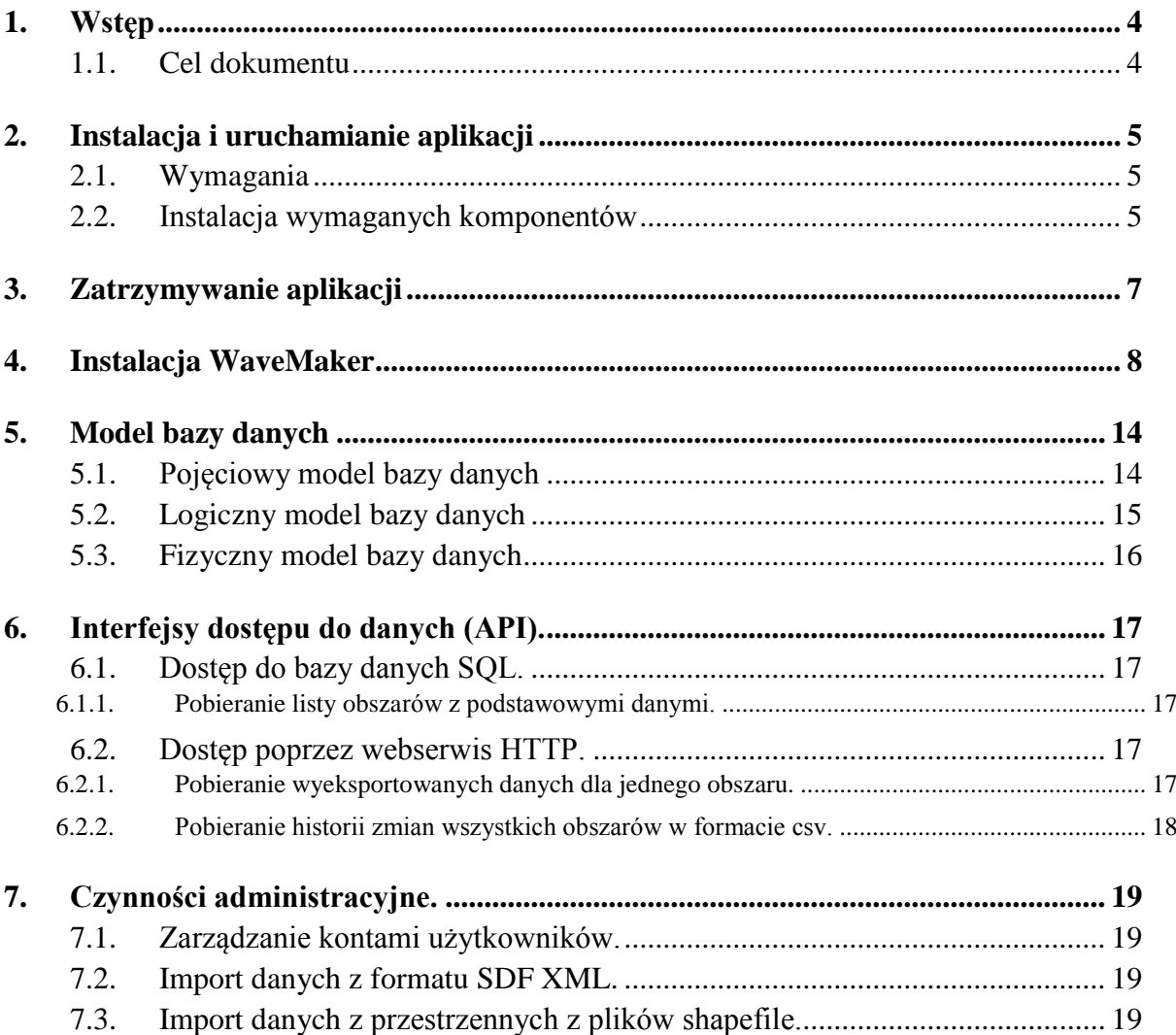

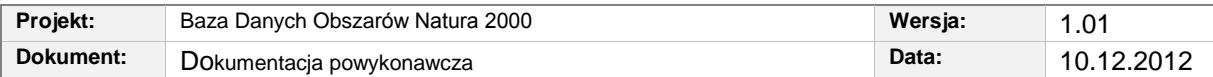

# <span id="page-3-0"></span>**1. Wstęp**

Dokument zawiera model bazy danych oraz opisuje procedury administracyjne, takie jak instalacja, konfiguracja, uruchamianie i zatrzymywanie aplikacji oraz wykonywanie kopii bezpieczeństwa. Ponadto opisana jest instalacja środowiska WaveMaker potrzebnego do utworzenia pliku instalacyjnego aplikacji.

## <span id="page-3-1"></span>**1.1. Cel dokumentu**

Dokument jest przeznaczony dla administratora systemu.

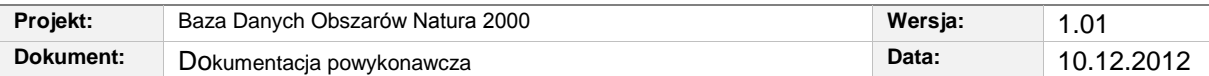

# <span id="page-4-0"></span>**2. Instalacja i uruchamianie aplikacji**

#### <span id="page-4-1"></span>**2.1. Wymagania**

Aby uruchomić aplikację, należy zainstalować Ubuntu Server w wersji 12.04.

Ponadto wymagane są:

- postgresql
- postgis
- python
- apache tomcat

#### <span id="page-4-2"></span>**2.2. Instalacja wymaganych komponentów**

W celu zainstalowania składowych potrzebnych do uruchomienia aplikacji należy wpisać w linii komend serię poleceń:

```
sudo apt-get install tmux python ipython python-setuptools
sudo apt-get install gcc
sudo apt-get install build-essential postgresql-9.1 postgresql-
server-dev-9.1 libxml2-dev proj libjson0-dev xsltproc docbook-xsl 
docbook-mathml gettext postgresql-contrib-9.1 pgadmin3
sudo apt-get install libxml2-utils 
sudo apt-get install libxml2 libxslt1.1 
sudo apt-get install libxml2-dev libxslt1-dev 
sudo apt-get install python-lxml
sudo apt-get install python-pip
sudo apt-get install pgadmin3
sudo apt-get install python-dev 
sudo apt-get install libgdal1-dev 
sudo apt-get install proj
sudo apt-get install python-software-properties
sudo apt-add-repository ppa:sharpie/postgis-stable
sudo apt-add-repository ppa:ubuntugis/ubuntugis-unstable
sudo apt-get update
sudo apt-get upgrade
sudo apt-get install postgresql-9.1-postgis2 
sudo pip install --upgrade pip 
sudo pip install lxml
sudo pip install sqlalchemy
sudo pip install GeoAlchemy
sudo pip install PyYAML
```
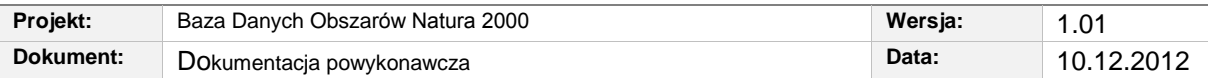

```
sudo pip install web.py
sudo pip install psycopg2
```
Następnie należy nadać użytkownikowi uprawnienia superusera, wpisując w linii komend:

```
sudo -u postgres createuser
```
Po potwierdzeniu nadanych uprawnień należy stworzyć bazę danych o nazwie "natura":

createdb natura

Po otworzeniu terminala postgresa:

psql –d natura

Należy dodać w bazie obsługę postgis:

CREATE EXTENSION postgis;

Zamknięcie terminala następuje po naciśnięciu Ctrl-d.

Aby załadować dane obszarów, należy w linii komend otworzyć katalog, w którym znajdują się pliki oraz wpisać polecenie:

python convertDataFromXmlToSQL.py types.yaml exportSitesToXML.xml

W celu uruchomienia aplikacji, należy otworzyć terminal tmux, wpisując w linii komend tmux, po czym wpisać w linii komend: python siec.py 9123. Aby zamknąć terminal, należy Ctrl-b d.

Aby zainstalować środowisko graficzne, należy wpisać polecenie:

sudo apt-get install tomcat7 tomcat7-\*

Uruchomienie interfejsu graficznego następuje po umieszczeniu pliku natura.war w katalogu /var/lib/tomcat6/webapps oraz wpisaniu komendy:

```
sudo service tomcat7 start
```
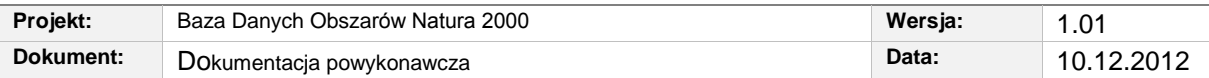

# <span id="page-6-0"></span>**3. Zatrzymywanie aplikacji**

Interfejs graficzny jest wyłączany po wprowadzeniu w linii komend polecenia:

```
sudo service tomcat7 stop
```
Aby zatrzymać serwer należy w terminalu wpisać polecenie tmux 1s - wyświetlona zostanie lista działających tmuxów. Wybierając odpowiedni numer z listy, należy wpisać polecenie tmux attach -t <numer\_z\_listy>, a następnie nacisnąć Ctrl-c.

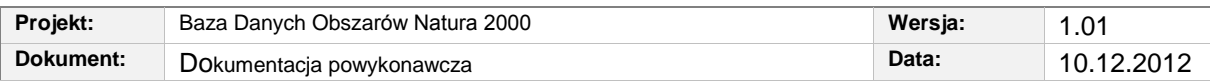

# <span id="page-7-0"></span>**4. Instalacja WaveMaker**

Po uruchomieniu instalatora należy przejść do następnego ekranu.

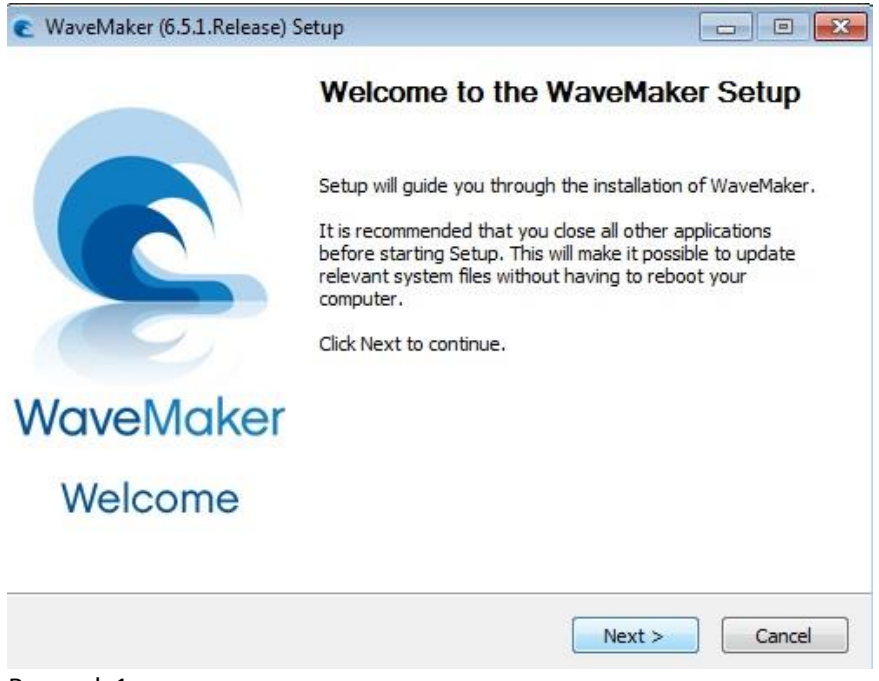

Rysunek 1

Po zaakceptowaniu warunków licencyjnych należy wybrać miejsce na dysku, w którym zostanie zainstalowana aplikacja.

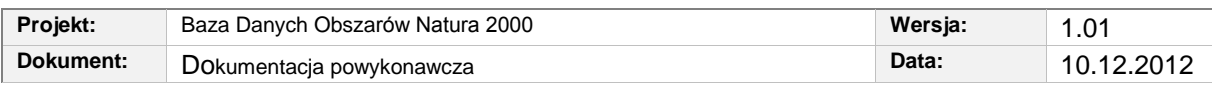

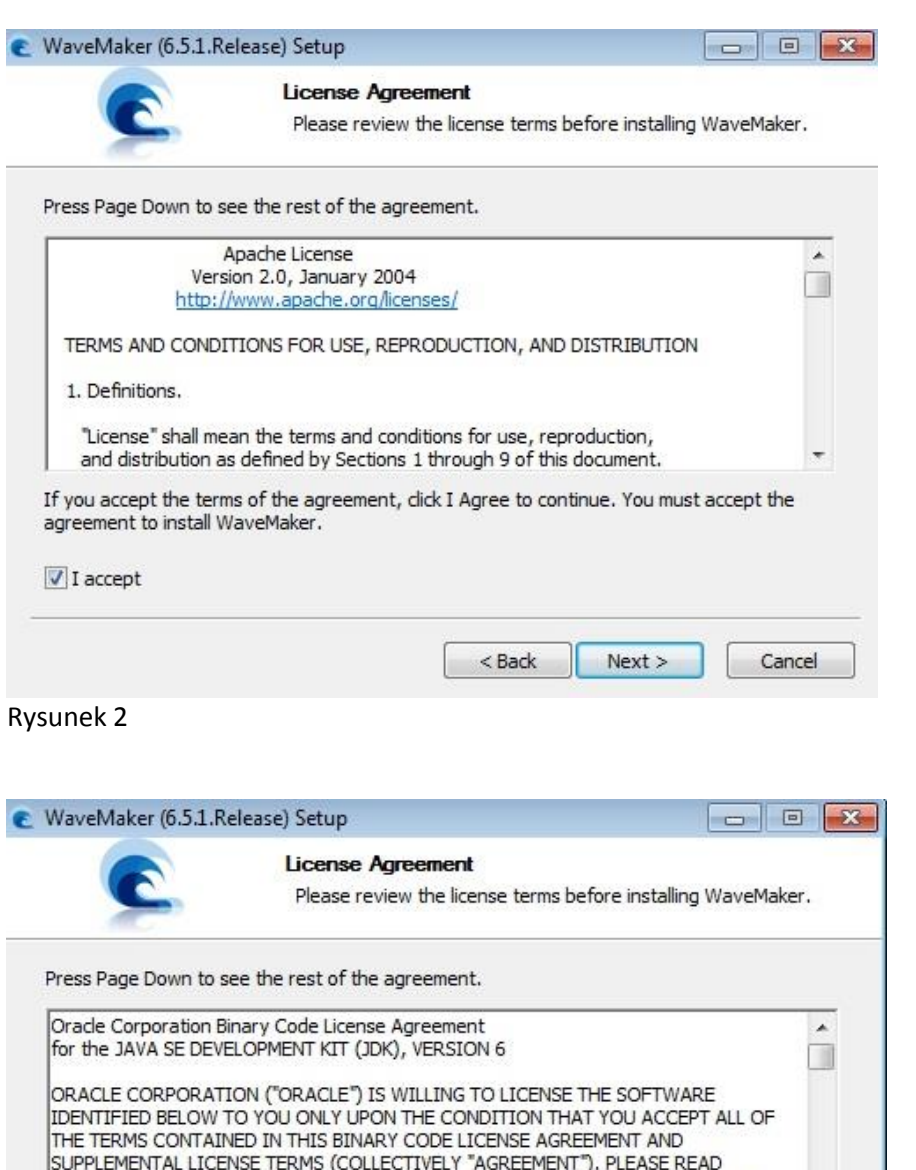

SUPPLEMENT ALL LICENSE TERMS (CULLECTIVELY AGKEEMENT ). PLEASE READ THE AGREEMENT CAREFULLY. BY USING THE SOFTWARE YOU ACKNOWLEDGE THAT<br>THE AGREEMENT CAREFULLY. BY USING THE SOFTWARE YOU ACKNOWLEDGE THAT<br>YOU HAVE READ THE If you accept the terms of the agreement, click I Agree to continue. You must accept the agreement to install WaveMaker.  $\sqrt{I}$  accept  $<$  Back  $Next >$ Cancel

Rysunek 3

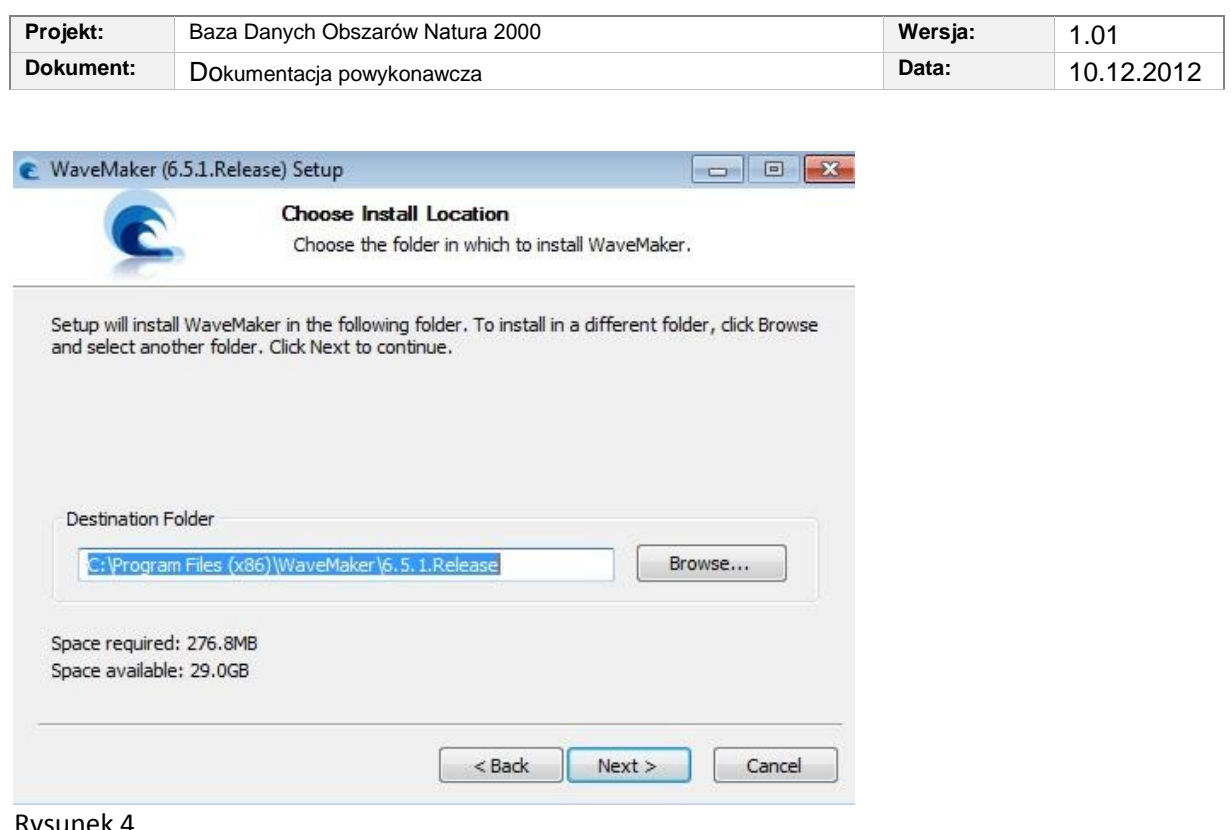

Rysunek 4

Po wybraniu folderu, gdzie zostanie utworzony skrót do aplikacji, należy nacisnąć przycisk "Install".

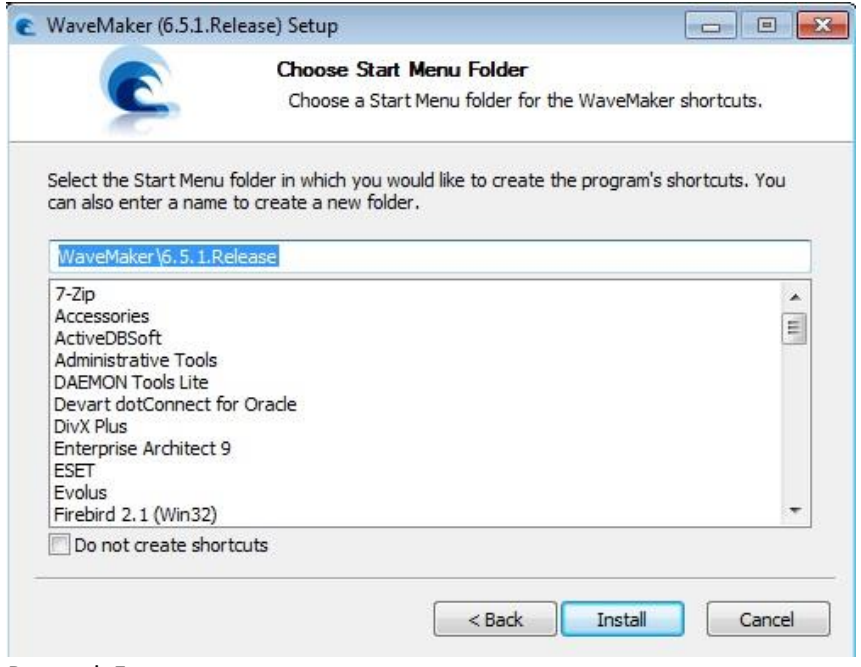

Rysunek 5

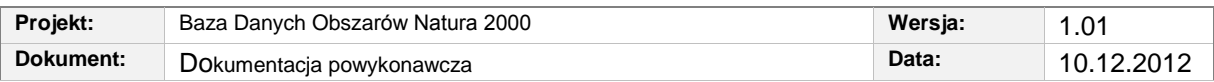

Po zakończeniu instalacji należy przejść do następnego ekranu oraz nacisnąć przycisk "Finish".

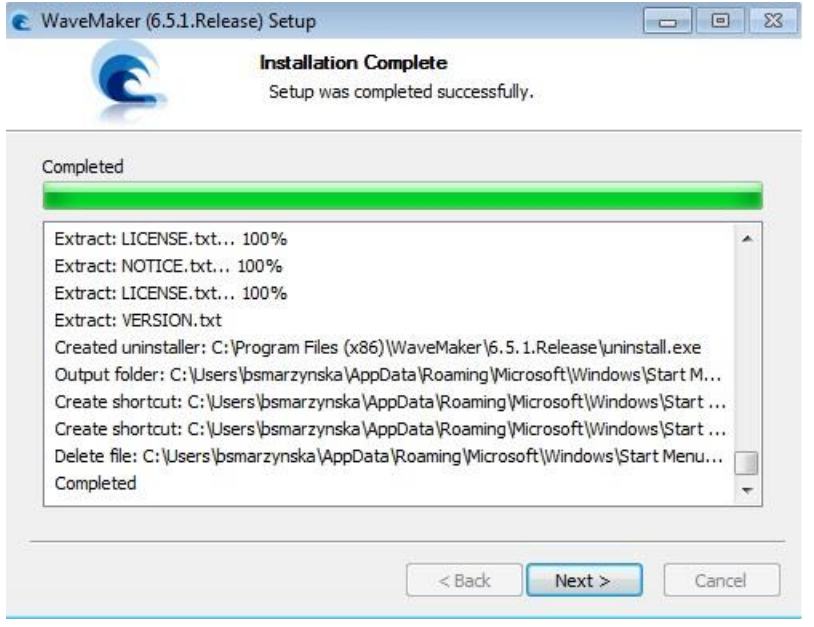

Rysunek 6

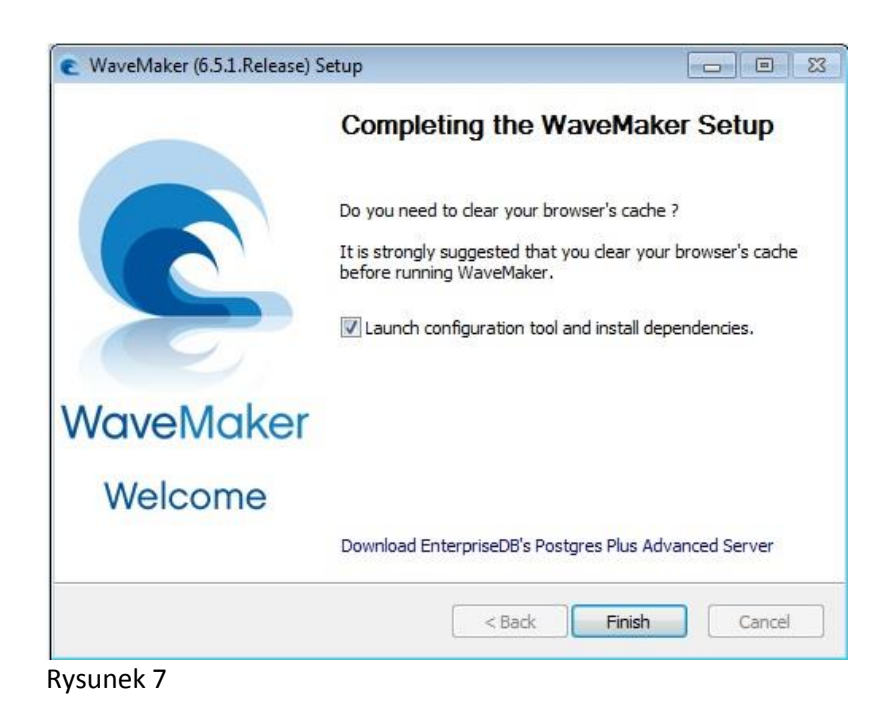

*Rozdział 4 - Instalacja WaveMaker 11/20*

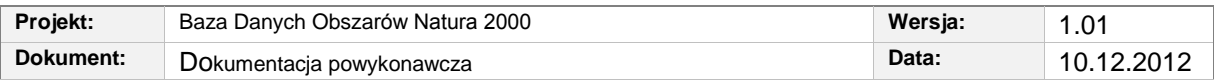

Podczas pierwszego uruchamiania aplikacji należy wybrać miejsce, w którym zostanie utworzony katalog projektów.

Aby dokończyć instalację, należy zaakceptować warunki licencyjne oraz nacisnąć przycisk "Download and Install".

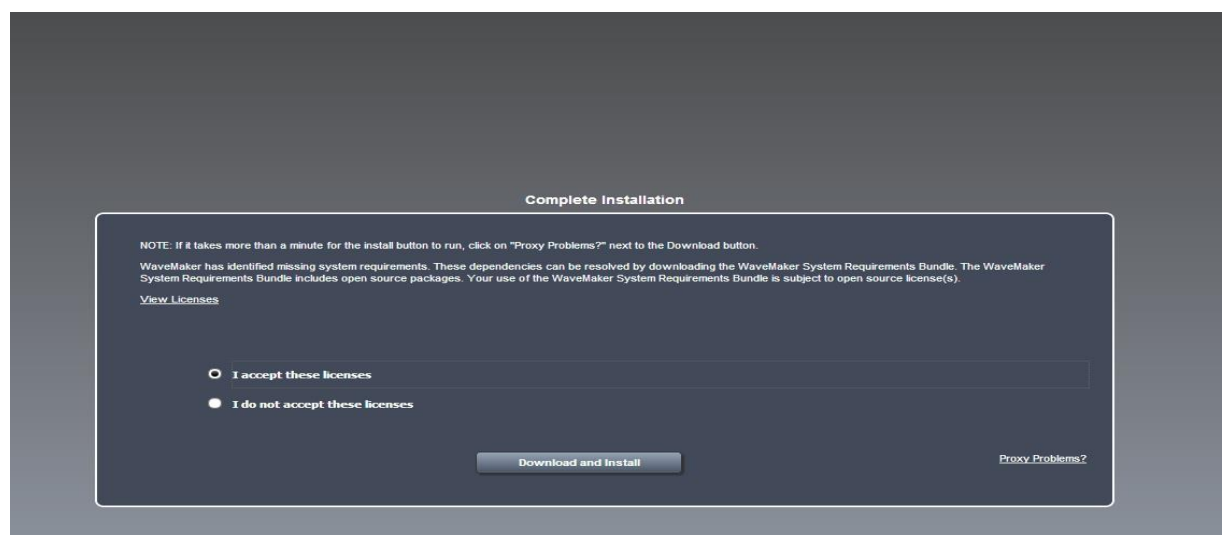

Rysunek 8

Aby otworzyć projekt, należy przejść do zakładki "Projects", wybrać projekt z listy i nacisnąć przycisk "Open project".

| Palette Model Services Canvas Source<br><b>IS Linguage Collection</b><br><b>STERN THE STERN CONTROL</b><br><b>The County</b><br>$\circ$<br>- Frequency Used<br><b>ISSE</b><br><b>EMILE</b><br>See EXE<br>Denktop Tubet Pisco<br>mi Button<br>Becommended At<br>- Ell Label<br><b>Fig. Picture</b><br><b>TO Gret</b><br>TIT Mobilet.net<br><b>BB</b> PageContainer<br>$=$ Panel<br><b>B</b> Test<br>Besic Widgets<br>Contamers<br>Welcome Projects<br><b>Distings</b><br>Forms<br>$\odot$<br>Search by Project Name<br>Colors.<br>$C1$ natura<br>Data Widgets<br>Dillis:<br>Templates<br>Web Content<br>Deprecabed<br>Drample<br><b>Open Project</b><br><b>Delete Project</b><br><b>New Project</b><br>Copyright @ 2008-2012 VMware, Inc., Studio Version: 6.5.1 Release | File Edit Insert Page Services - May Run + | Help <sup>2</sup> |
|----------------------------------------------------------------------------------------------------|--------------------------------------------|-------------------|
|                                                                                                    |                                            |                   |
|                                                                                                    |                                            |                   |
|                                                                                                    |                                            |                   |
|                                                                                                    |                                            |                   |

Rysunek 9

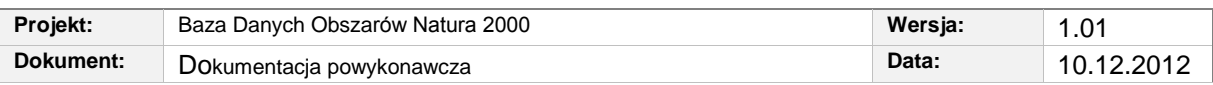

Aby przygotować plik instalacyjny, należy wybrać z menu "File" -> "Deploy project".

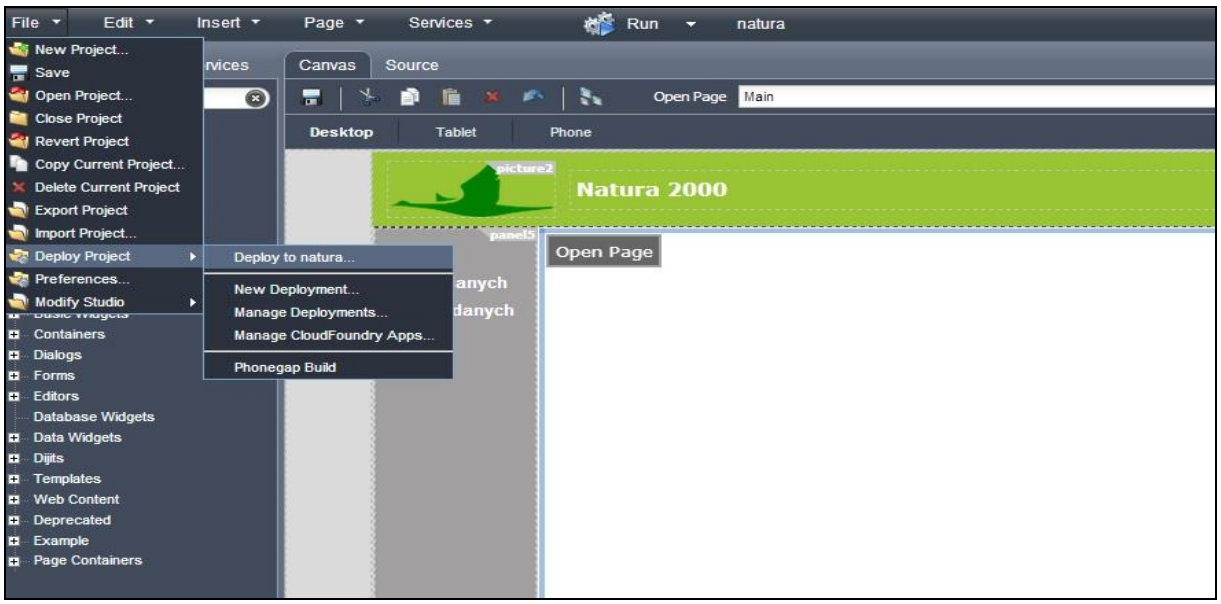

Rysunek 10

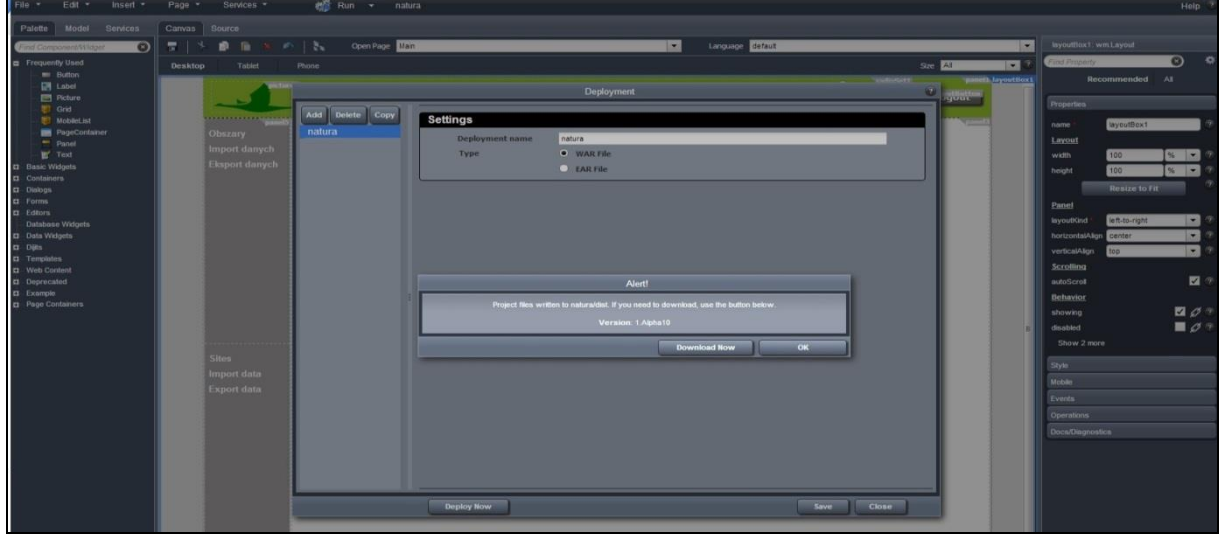

Plik natura.war zostanie utworzony w katalogu projektu w katalogu "dist".

Rysunek 11

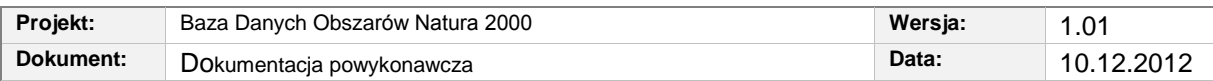

# <span id="page-13-0"></span>**5. Model bazy danych**

## <span id="page-13-1"></span>**5.1. Pojęciowy model bazy danych**

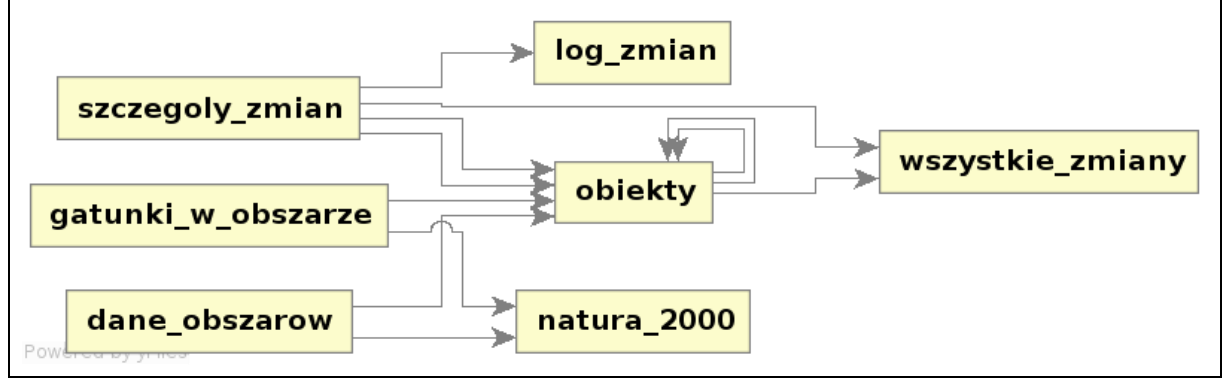

Rysunek 12

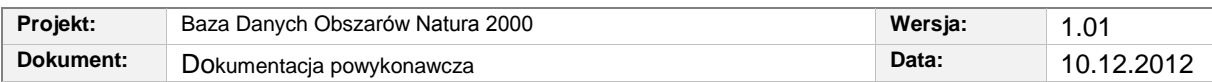

## <span id="page-14-0"></span>**5.2. Logiczny model bazy danych**

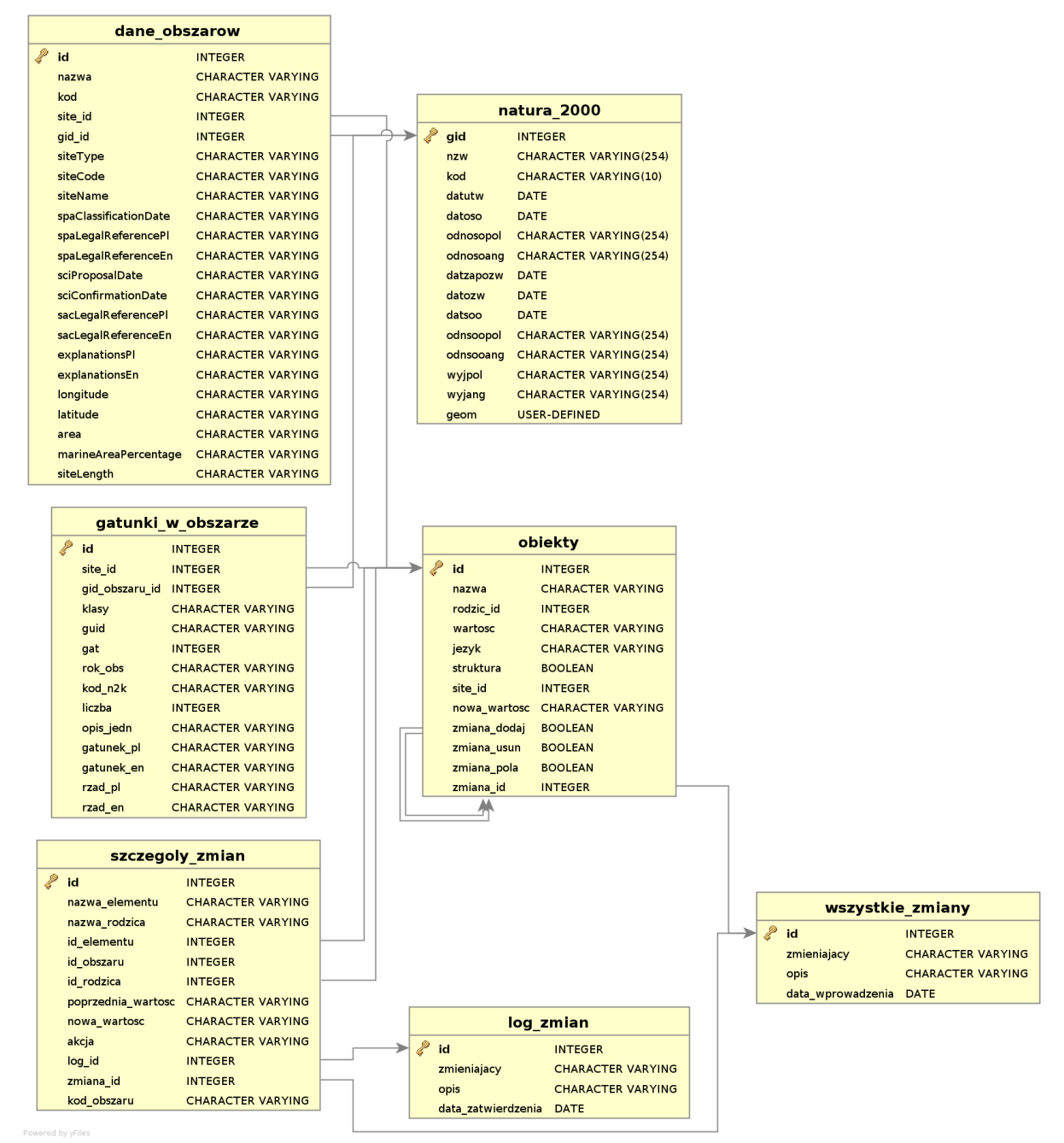

Rysunek 13

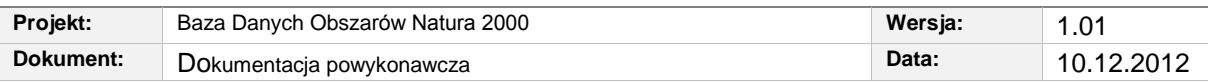

## <span id="page-15-0"></span>**5.3. Fizyczny model bazy danych**

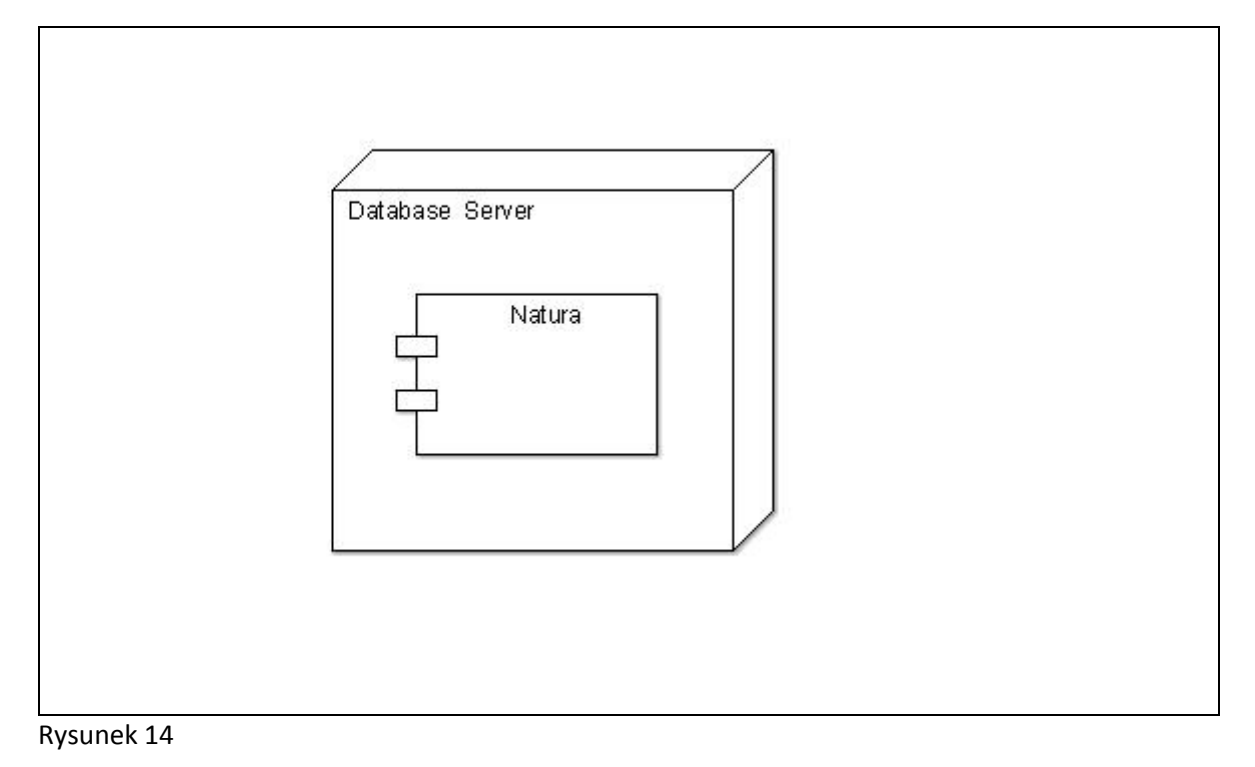

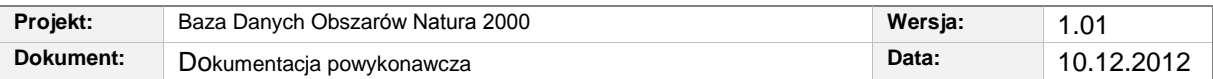

# <span id="page-16-0"></span>**6. Interfejsy dostępu do danych (API).**

#### <span id="page-16-1"></span>**6.1. Dostęp do bazy danych SQL.**

#### <span id="page-16-2"></span>**6.1.1. Pobieranie listy obszarów z podstawowymi danymi.**

SELECT site\_id, nazwa, wartosc FROM obiekty WHERE site\_id=rodzic\_id AND nazwa IN ('siteCode', 'siteName') ORDER BY site\_id;

Powyższe zapytanie umożliwia pobranie par informacji: kod oraz nazwa obszaru. Zakres pobieranych pól można rozszerzyć poprzez rozbudowanie sekcji IN. Jeden obszar zostaje zwrócony w postaci kilku rekordów – po jednym na każde pole. Stąd konieczne jest łączenie wierszy o tym samym site id, aby osiągnąć pełne informacje dla danego obszaru. Sortowanie po site id znacznie ułatwia to zadanie. Alternatywnie problem ten można rozwiązać joinem na tej samej tabeli, ale wymagałoby to dodawanie JOINa dla każdego kolejnego parametru, jaki chcemy otrzymywać.

### <span id="page-16-3"></span>**6.2. Dostęp poprzez webserwis HTTP.**

#### **6.2.1. Eksport wszystkich obszarów do formatu SDF XML**

http://<adres\_serwera>/uslugi/eksport

#### <span id="page-16-4"></span>**6.2.2. Eksport danych dla jednego obszaru.**

http://<adres\_serwera>/uslugi/eksportuj/<site\_code>?<format>

gdzie:

- site code kod obszaru
- $\bullet$  format jedna z opcji:
	- pdf

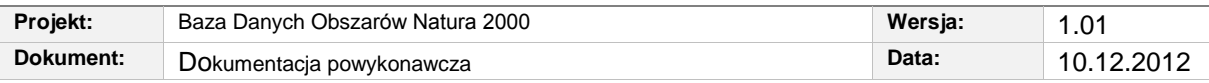

- $\bullet$  gml
- $\bullet$  xml

<span id="page-17-0"></span>**6.2.3. Historia zmian wszystkich obszarów w formacie csv.**

http://<adres\_serwera>/uslugi/historia

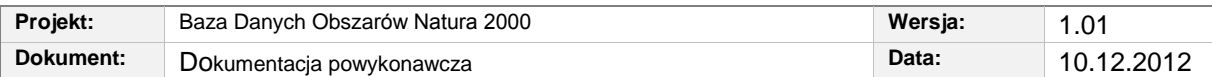

# <span id="page-18-0"></span>**7. Czynności administracyjne.**

#### <span id="page-18-1"></span>**7.1. Zarządzanie kontami użytkowników.**

Zarządzanie odbywa się bezpośrednio w bazie danych, poprzez modyfikację tabeli users. Hasła są zapisywane w formie shashowanej metodą SHA1 oraz w kodzie szesnastkowym. Aby nadać użytkownikowi uprawnienia administratora, które pozwalają mu na zatwierdzanie wprowadzanych zmian, należy ustawić zawartość kolumny role na wartość "admin".

#### <span id="page-18-2"></span>**7.2. Import danych z formatu SDF XML.**

Aby załadować dane obszarów, należy w linii komend otworzyć katalog, w którym znajdują się pliki oraz wpisać polecenie:

python convertDataFromXmlToSQL.py types.yaml exportSitesToXML.xml

gdzie exportSitesToXML.xml to plik z danymi w formacie SDF XML.

#### <span id="page-18-3"></span>**7.3. Import danych z przestrzennych z plików shapefile.**

Ze strony http://postgis.refractions.net/download/windows/#windbinaries należy pobrać plik "PostGIS 2.0.2 release for PostgreSQL 9.1 for 32-bit Windows + extension files" i rozpakować go w wybrane miejsce. Z katalogu postgis-pg91-binaries-2.0.2w32\bin\postgisgui należy uruchomić program shp2pgsql-gui.exe i:

- wskazać parametry połączenia z bazą danych (pod przyciskiem View connection details),

- dodać pliki, które chcemy zaimportować (przyciskiem add file), dla każdego pliku podać SRID 42180 i zmienić mode na delete,

- w opcjach ustawić kodowanie "WINDOWS-1250" (zamiast UTF-8)

- nacisnąć import

- konwersja wyników obserwacji na wpisy w bazie:

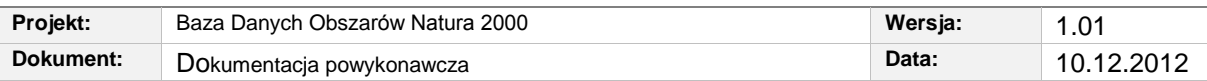

- zainstalować program pgdbf poleceniem sudo apt-get install pgdbf
- przekonwertować pliki z obserwacjami na pliki sql
- pgdbf siedn2kobse.dbf > siedn2kobse.sql
- wgrać pliki sql do bazy
- psql -d natura -f siedn2kobse.sql

- w katalogu z plikami natura należy wywołać polecenie "python przetwarzanie gis.py"